## **Use this Quick Reference Guide (QRG) to Authorize a Submission as PI**

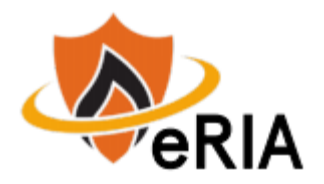

**1.** At the top of your browser window, type the URL: [https://eria.princeton.edu](https://eria.princeton.edu/) and CLICK **Enter** on your keyboard.

*NOTE***: If you are off campus, VPN is required**.

to make comments to the Researcher.

**2.** At the prompt, **LOG IN** with your Princeton NetID and password and **ACCEPT DUO** verification. This will take you to the eRIA home page. **MAXIMIZE** the screen.

**3.** In the "**Assignments"** section of the Home screen, CLICK on a Registration number that displays the status "**PI Approval"**.

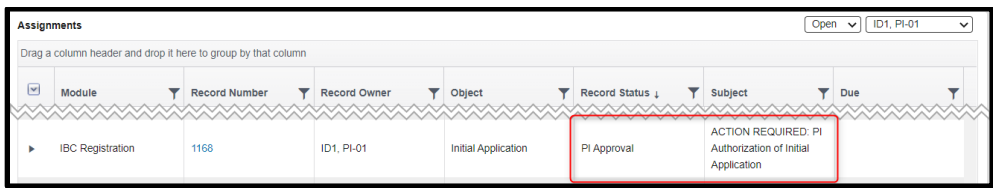

**4.** Unlock the eForm by selecting '**Form Locked, Unlock to Edit**.' Be sure to select the box (□) and not the text.

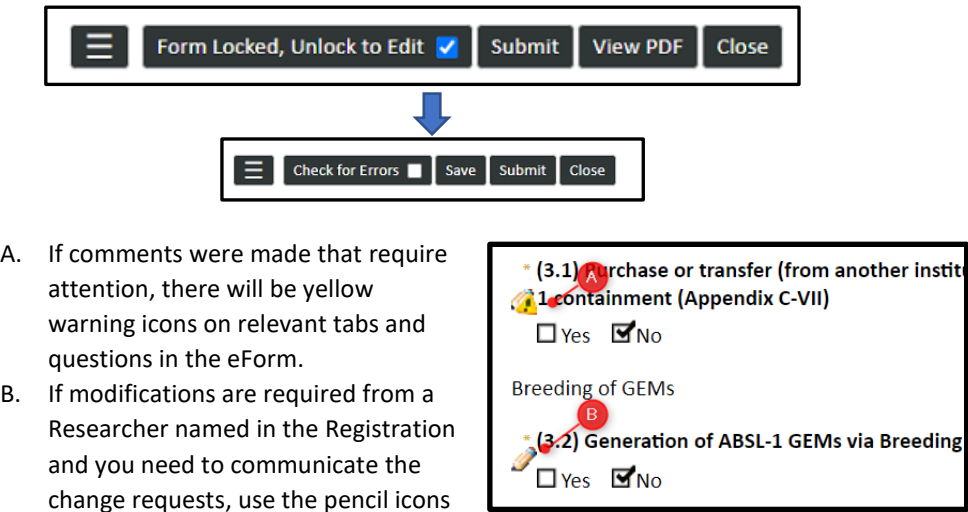

**5.** Once all comments and modifications are made, complete the eForm by Selecting '**Check for Errors**.' Be sure to select the box (□) and not the text. The text will update to 'Form Locked, Unlock to Edit' when it has been completed successfully.

**6.** Return to the Assignments tab.

**7.** SELECT the next step.

A. If additional action/revision from the Researcher is required, select '**Researcher Modifications'** in the dropdown. A new dropdown will appear with Researchers named in the Registration to send the action item. Select the appropriate Researcher and then select '**I am done**.'

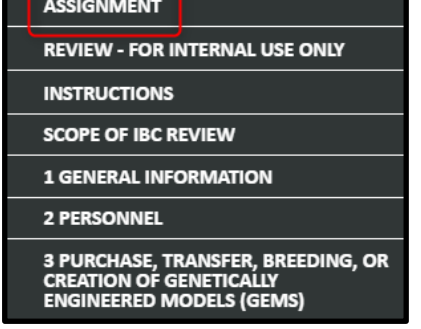

- B. If this is ready to be submitted to RIA, select **'IBC Office – Pre-Review**' The recipient is automatically selected. Then, select **'I am done**.'
- **C. The form window will disappear when the submission advances to the next step.**

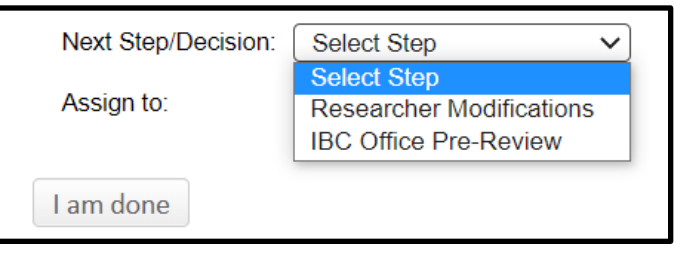

**Navigate t[o eRIA Help & Training](https://ria.princeton.edu/eRIA/eRIA-Help-Training) for further assistance.**

**For help, contact eRIA Support at: [IBC@princeton.edu](mailto:iacuc@princeton.edu) or (609) 258-3105.**